یا شرکت مهمدسی کسرا<br>مهموی تخصصی اتوحامسیون تردد و تغذیه

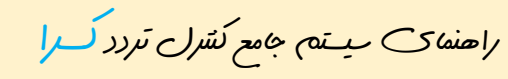

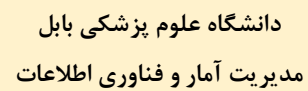

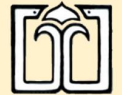

a

----------------------------------------------------------------------------------------------------------------------------------------------

ª:- فهرست مطالب -:»

تنظیمات اولیه براي استفاده بهینه از سامانه

ورود به سیستم

نمایش 1/2رکرد ماهانه

درخواست مجوز

- مرخصی روزانه **،** مرخصی استعلاجی **،** ماموریت ...

- مرخصی استحقاقی ساعتی **،** ماموریت ساعتی درون شهري

در خواست تردد

**کلر**شرکت مهندی کسرا

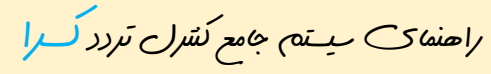

**دانشگاه علوم پزشکی بابل مدیریت آمار و فناوري اطلاعات** 

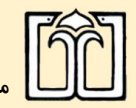

تنظیمات اولیه براي استفاده بهینه از سامانه

تنظیمات زیر را بر روي مرورگر اینترنت اکسپلورر انجام دهید :

## 1-Tools=<sup>a</sup> Compatibility View Setting

بر روي دکمه Add¿ یک کنید.

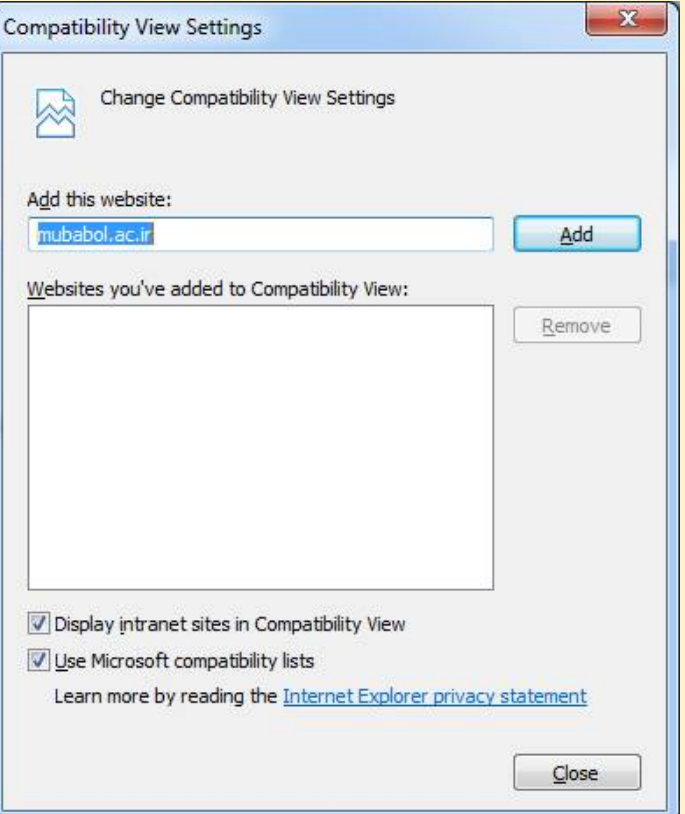

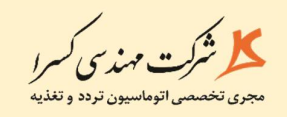

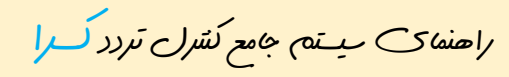

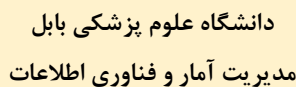

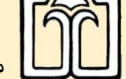

 $2$ -Tools= $a$  Internet options = $a$  Security= $a$  Trust Sites

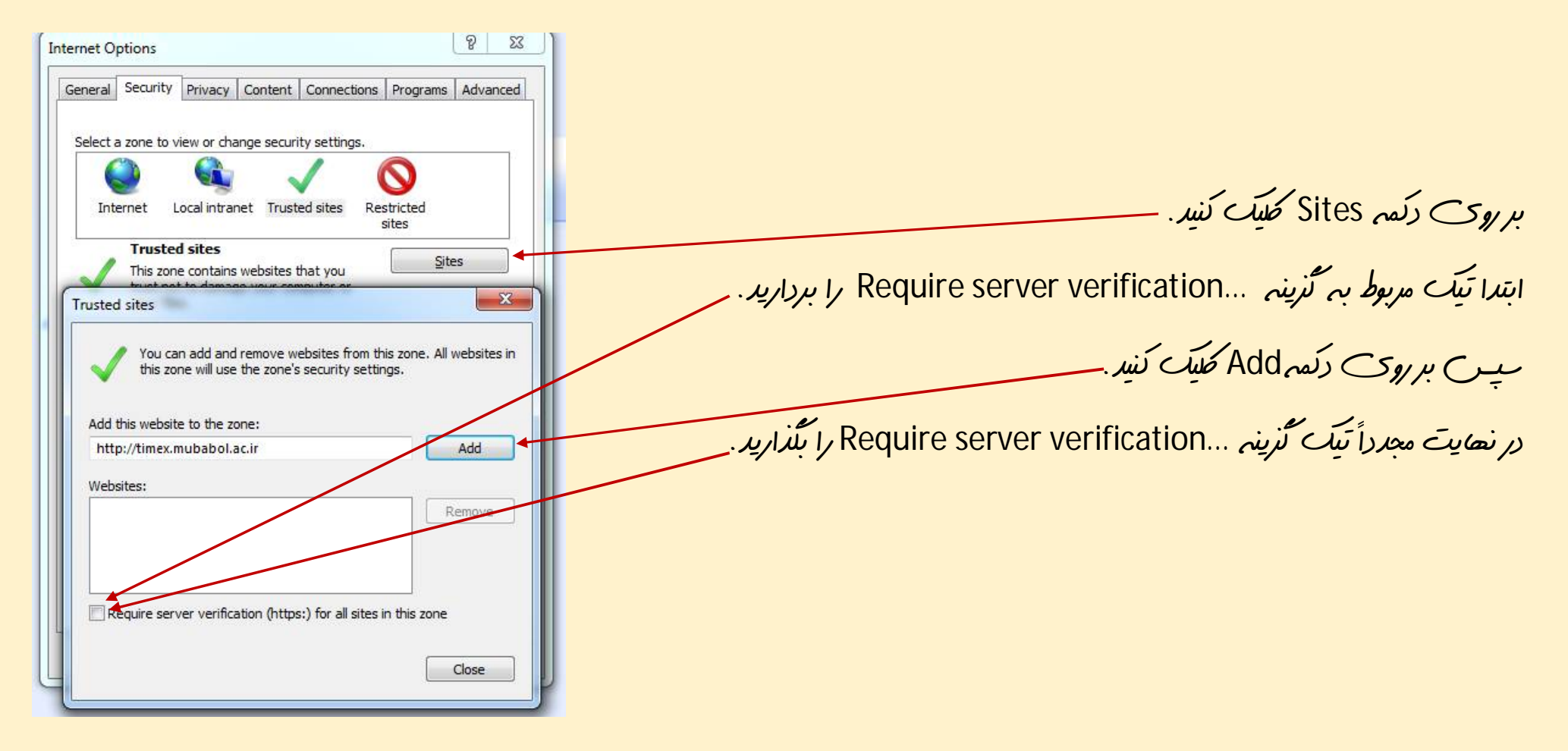

کلے شرکت مهندسی *کسرا* جری تخصصی اتوماسیون تردد و تغذیه ً

راهنماي سیستم جامع کنترل تردد کسرا

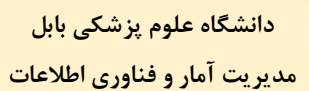

ورود به سیستم :

## براي ورود به سیستم جامع کنترل تردد کسرا به پایÉه اینترنتی دانشÉه علوم پزشکی بابل به نشانی ir.ac.mubabol مراجعه نمایید. و سپس از منوي سمت است گزینه سیستم جامع کنترل تردد را انتخاب می کنیم.

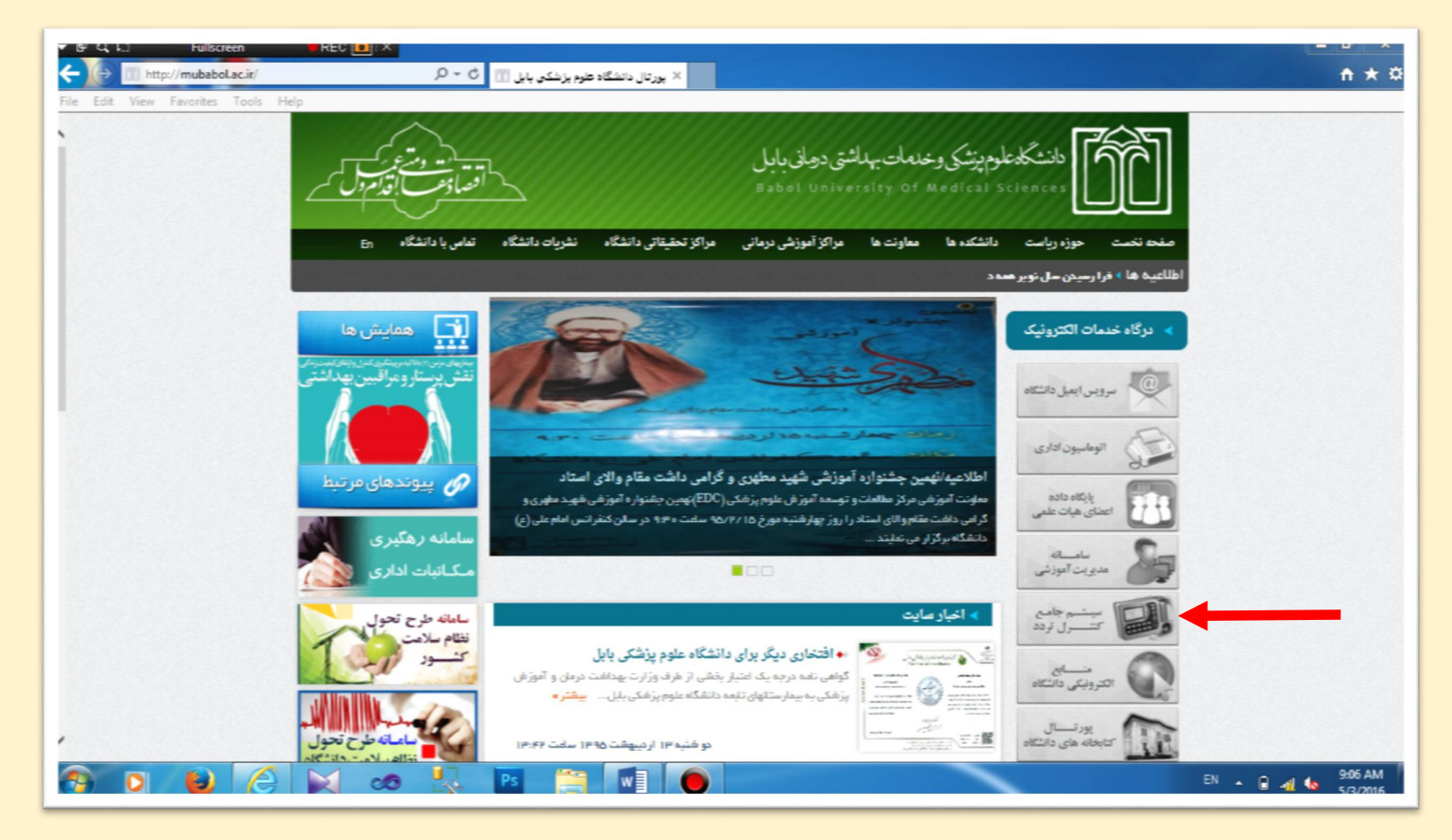

**مدیریت آمار و فناوري اطلاعات** 

**دانشگاه علوم پزشکی بابل** 

راهنماي سیستم جامع کنترل تردد کسرا

----------------------------------------------------------------------------------------------------------------------------------------------

کلم شُرُت مهٰذِی *کسرا* 

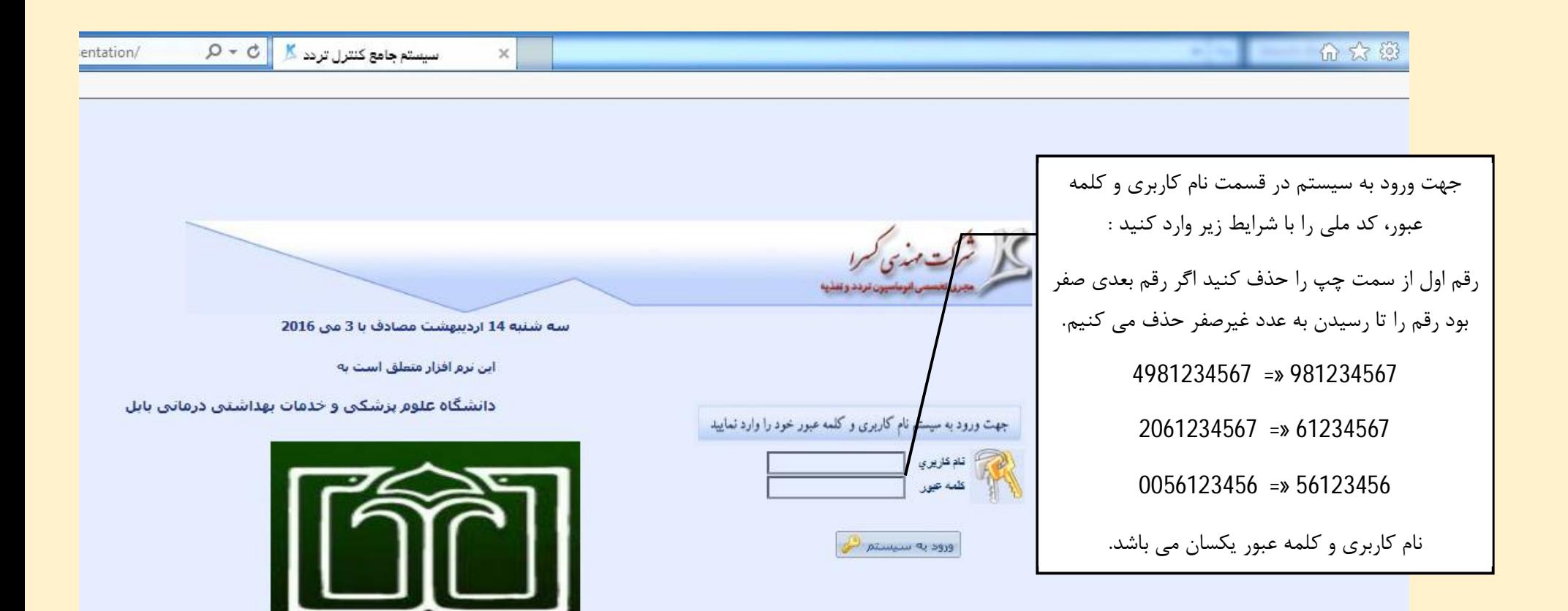

**دانشگاه علوم پزشکی بابل مدیریت آمار و فناوري اطلاعات** 

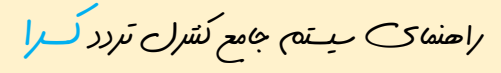

ین شرکت مهندسی کسرا<br>مجری تخصص اتوحامسیون ترده و تغذیه

 ---------------------------------------------------------------------------------------------------- نمایش 1/2رکرد ماهانه

-1 ابتدا در قسمت دوره ماه مورد نظر را انتخاب می کنیم. -2 سپس دکمه فیلـتر را جهت اعمال دوره انتخاب کرد. 3-میس ب*ا کلیک بر <sub>ا</sub>وی کد پر منلی کارکرد ماهانه را مت*احده م*ی کنی*م.

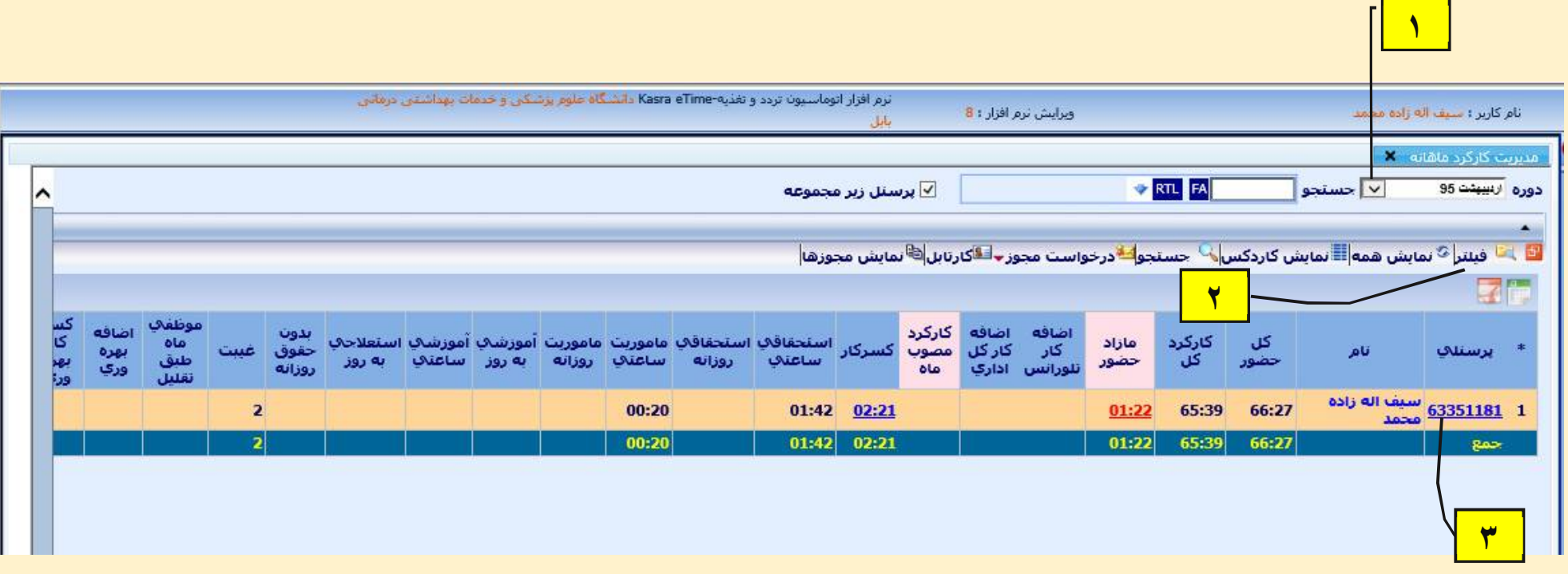

ین شرکت مهندسی کسرا<br>مجری تخصص اتوماسیون ترده و تغذیه

راهنماي سیستم جامع کنترل تردد کسرا

**مدیریت آمار و فناوري اطلاعات** 

 ---------------------------------------------------------------------------------------------------- در این قسمت خلاصه اي از 1/2رکرد ماهانه را میتوان دید.

**دانشگاه علوم پزشکی بابل** 

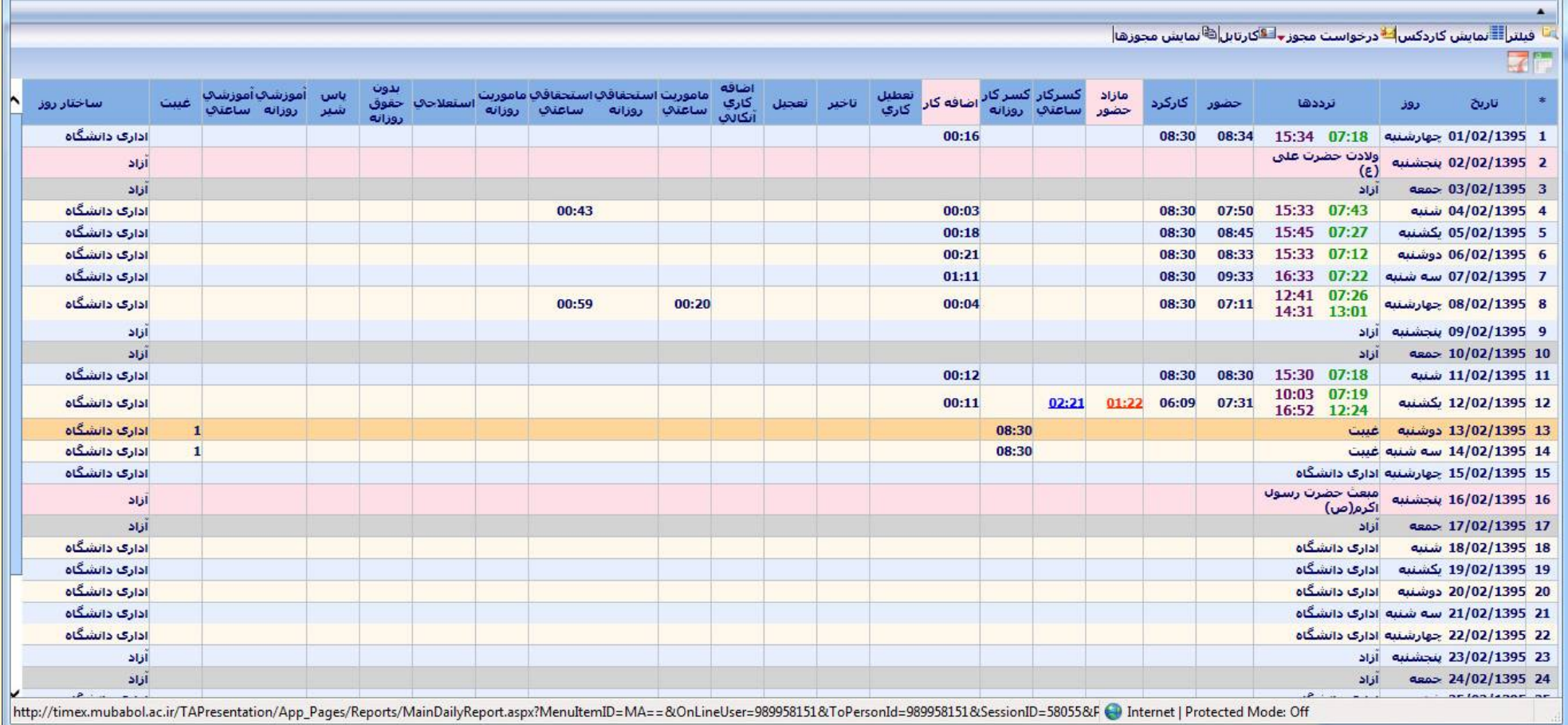

K شکت مه، <sub>سی</sub> کسرا

**دانشگاه علوم پزشکی بابل مدیریت آمار و فناوري اطلاعات** 

**1**

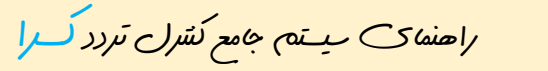

----------------------------------------------------------------------------------------------------------------------------------------------

درخواست مجوز **:** مرخصی روزانه **،** مرخصی استعلاجی **،** ماموریت ...

**2**

-1 ابتدا روز مورد نظر را انتخاب می کنیم. -2 سپس از منوي بالا گزینه درخواست مجوز را انتخاب می کنیم.

<sup>قا</sup> فبنترا<mark>⊞</mark>نمايش كاردكس <mark>44</mark>درخواست مجوز <del>و ا≅</del>كارتابل <mark>ه</mark>انمايش مجوزها</mark> اضافه اکسرکار کسر کار أماموريت استحقاقك استحقاقك تعطيل هازاد اضافه کار کاري<br>آنگالاب تاخير حضور کارکرد تعجيل ترددها تارىخ روز ساعتك روزانه ساعتك کارک ساعتك روزانه حضور  $00:16$ 15:34 07:18 جهارشنبه 01/02/1395 15:34 08:30 08:34 ولادت حضرت على 02/02/1395 2 ينجشنبه  $(\epsilon)$ 3 202/1395 جمعه أزاد 15:33 07:43 4 04/02/1395 شنبه  $00:43$ 00:03 08:30 07:50 15:45 07:27 5 5 05/02/1395 بكشنبه  $00:18$ 08:30 08:45 15:33 07:12  $00:21$ 08:30 08:33 6 06/02/1395 دوشنبه  $01:11$ 08:30 09:33 16:33 07:22 7 07/02/1395 سه شنبه 12:41 07:26  $07:11$ 8 08/02/1395 جهارشنبه 00:59 00:20 00:04 08:30 14:31 13:01 9 09/02/1395 بنجشنبه أزاد أذاذ 10/02/1395 10 15:30 07:18 11/02/1395 شنبه  $00:12$ 08:30 08:30 10:03 07:19 12/02/1395 يكشنبه  $00:11$  $02:21$  $01:22$ 06:09  $07:31$ 16:52 12:24 13/02/1395 دوشنبه 08:30 غست 08:30 14 14/02/1395 سه شنبه غيبت 15 15/02/1395 جهارشنبه ادارک دانشگاه مبعث حضرت رسول<br>اکرم(ص) 16/02/1395 بعجشنبه 17/02/1395 17 أزاد ادارې دانشگاه 18/02/1395 شنبه

K شکت مهذبی *کسر*ا , تخصصی اتوماسیون تردد و تغذیه ً

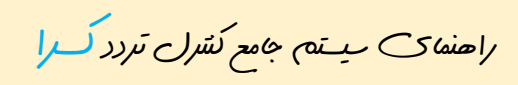

**دانشگاه علوم پزشکی بابل مدیریت آمار و فناوري اطلاعات** 

-3 از قسمت نوع مجوز روزانه را انتخاب می کنیم. -4 تعداد روز را وارد می کنیم.(به تاریخ ابتدا و انتهاي مرخصی دقت کنید)

-5 از قسمت عنوان مجوز نوع مرخصی یا ماموریت را مشخص کنید.(در صورت نیاز ،قسمت مربوط به شرح مرخصی یا ماموریت را تکمیل نمایید)

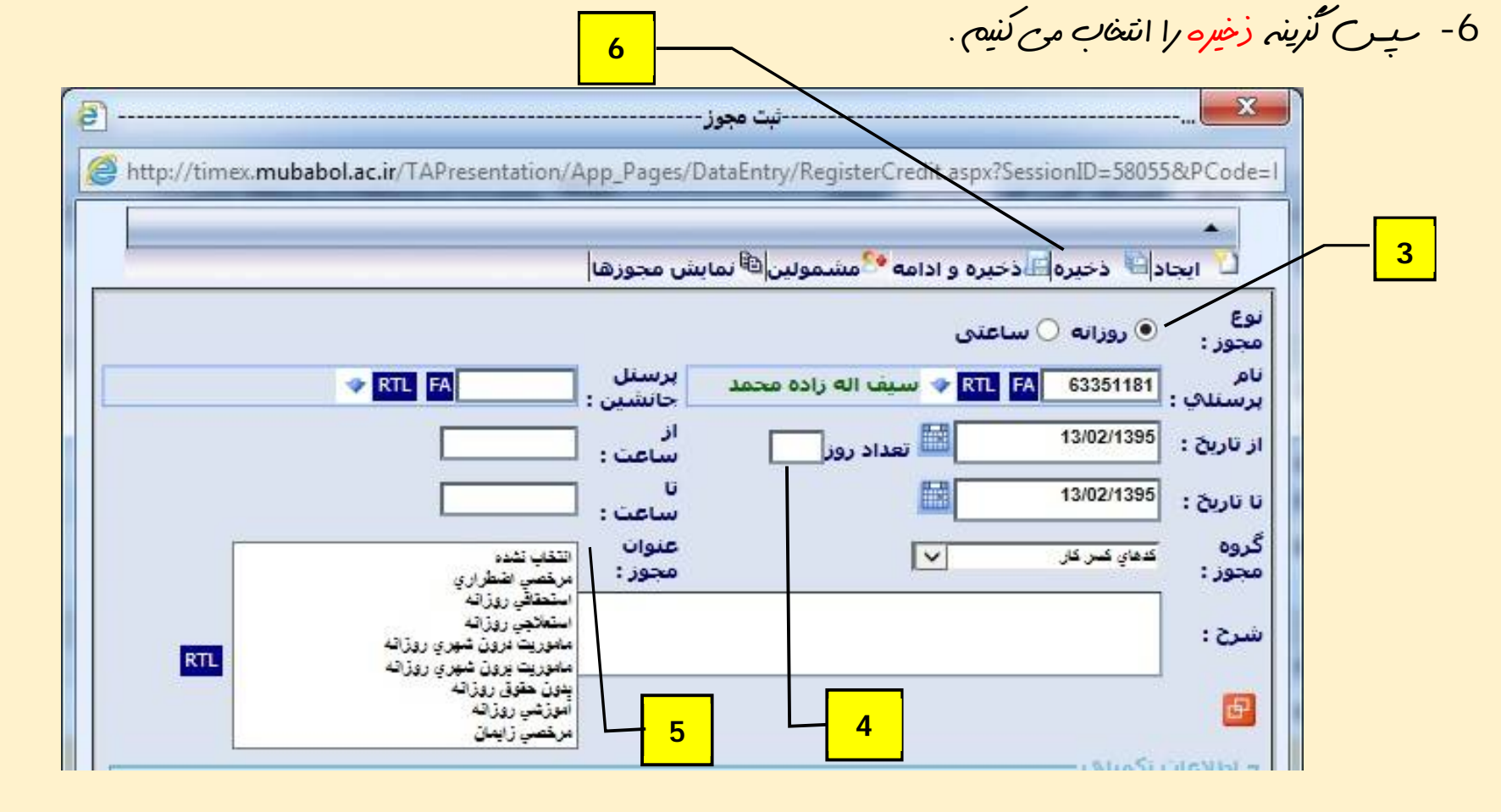

X شکسته بر د س

راهنماي سیستم جامع کنترل تردد کسرا

**دانشگاه علوم پزشکی بابل مدیریت آمار و فناوري اطلاعات** 

درخواست مجوز **:** مرخصی استحقاقی ساعتی **،** ماموریت ساعتی درون شهري

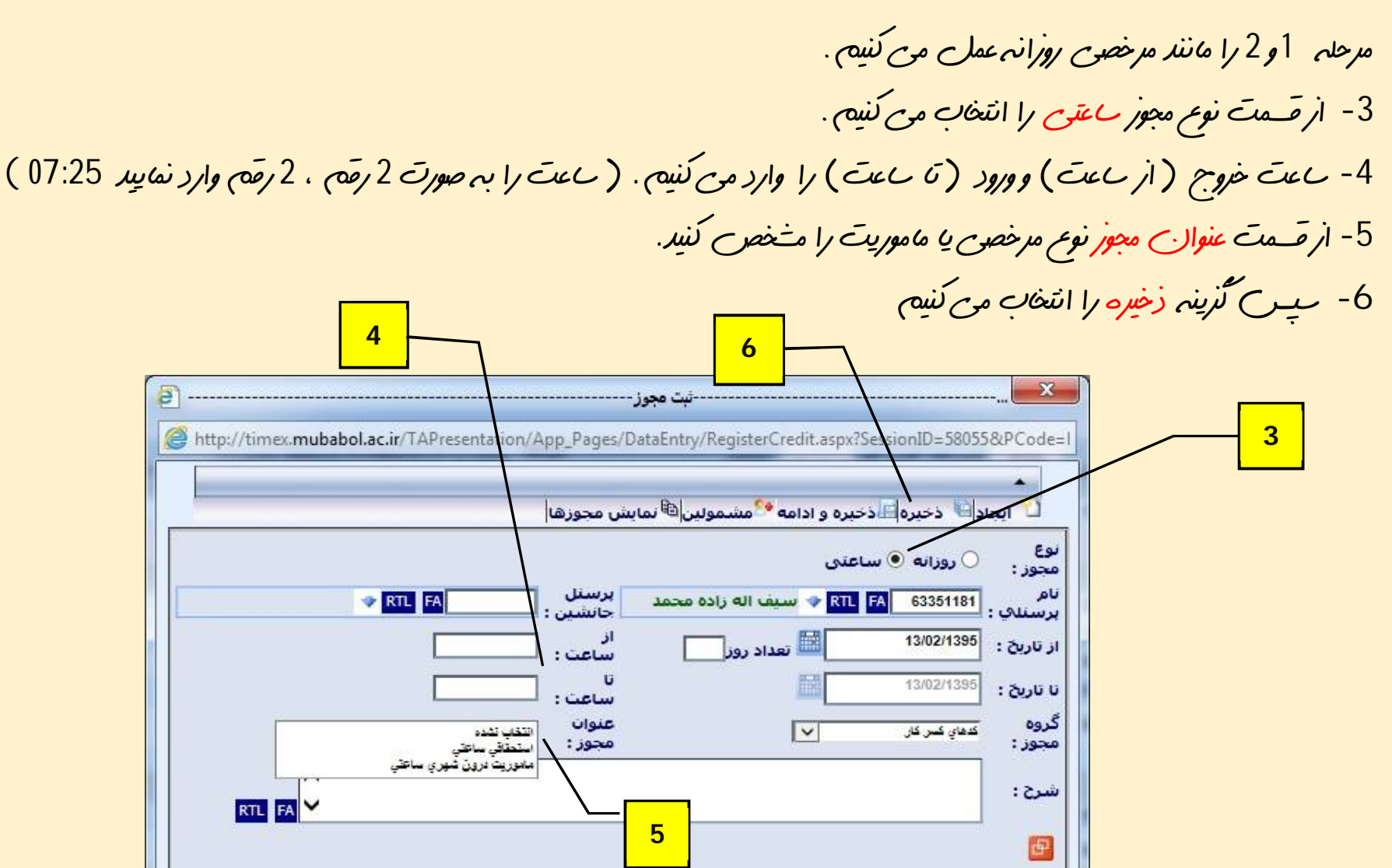

کلے شرکت مندسی *کسرا* 

**دانشگاه علوم پزشکی بابل مدیریت آمار و فناوري اطلاعات** 

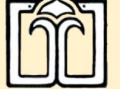

راهنماي سیستم جامع کنترل تردد کسرا

----------------------------------------------------------------------------------------------------------------------------------------------

 درخواست تردد :( زمانیکه به هردلیلی نتوانیم تردد خود را بر روي ساعت هاي تایمکس ثبت کنیم از این گزینه جهت ثبت تردد استفاده می کنیم.) -1 ابتدا روز مورد نظر را انتخاب می کنیم. -2 سپس از منوي بالا ، منوي درخواست مجوز (با زدندکمه ) گزینه درخواست تردد را انتخاب می کنیم. ِ فينتر<mark>ا ==</mark> نمايش كاردكس <mark>كـ درخواست مجوز → ® محاسبه <mark>= ق</mark>كارتابل <mark>۞</mark> نمايش مجوزها ً</mark> اس<sup>لا</sup> درخواست مجوز کسرکار مازاد درخواست تردد حضور کارکرد تاريخ خضور ساعتك <sup>ويا</sup> درخواست مداومنگارې 1 /02/1395 . [1] درخواست آينم ماهانه 08:30 08:34 أ درخواست تغيير ساختار  $1/02/1395$  2 7 02/1395/<sup>69</sup>درخواست آينم روزانه 4 /02/1395 /O2/1395 نوخواست ماموريت 07:50 08:30 5 /02/1395 (درخواست حابجايت 08:30 08:45

08:30

08:30

08:33

09:33

6 /02/1395/ف درخواست تغییر عضویت در

7 02/1395/دوه

یا شرکت مهمدسی کسرا<br>مجری تخصص اتوحانسیون تردد و تغذیه

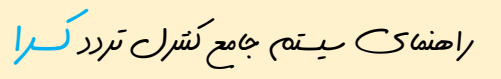

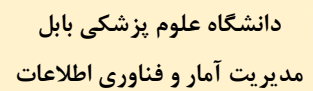

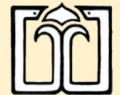

 ---------------------------------------------------------------------------------------------------- -3 از قسمت نوع ورود یا خروج را انتخاب می کنیم.

-4 ساعت ورود یا خروج را وارد می کنیم .(ساعت را به صورت 2 رقم ، 2 رقم وارد نمایید 07:25)

-5 سپس گزینه ذخیره را انتخاب می کنیم.

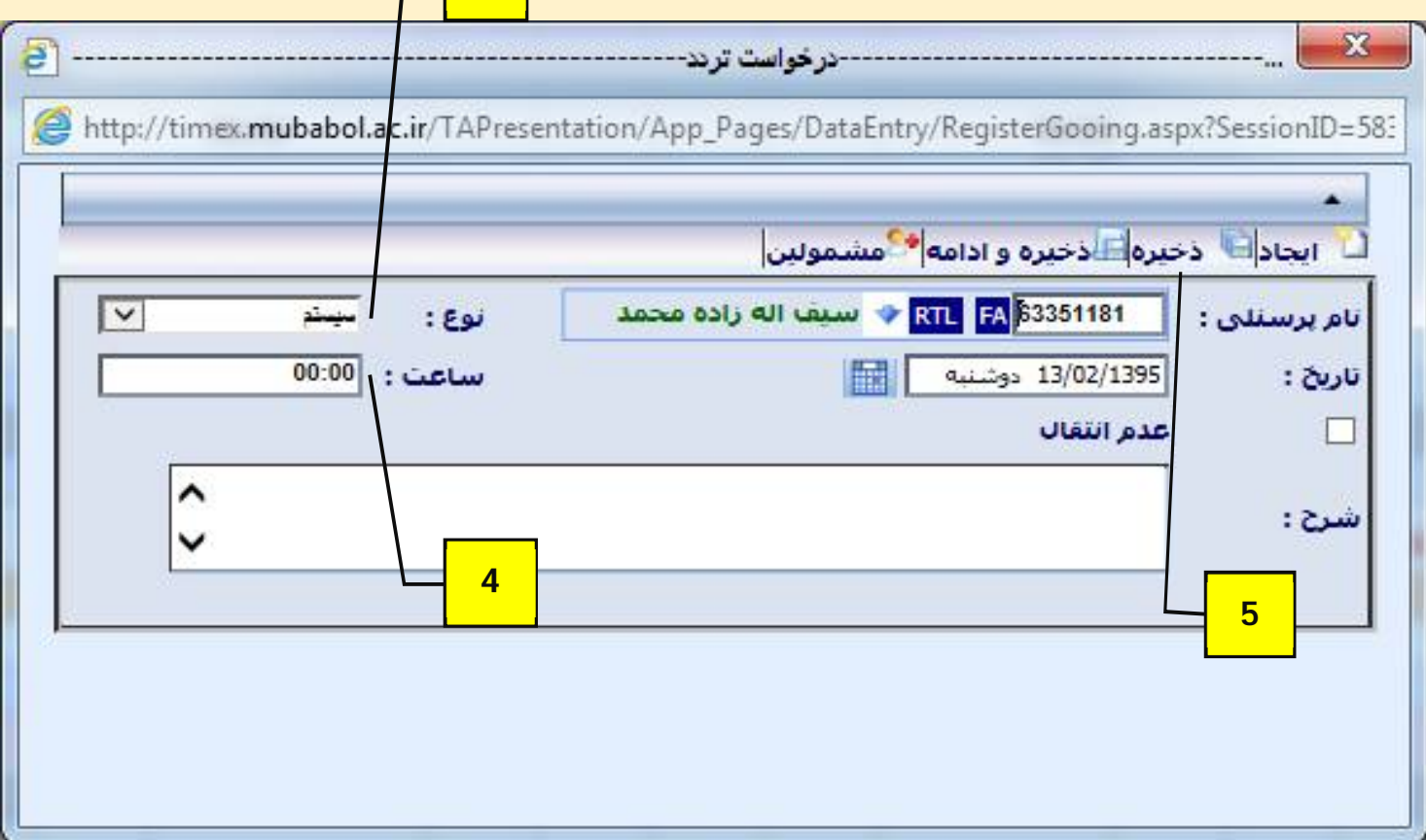

**3**